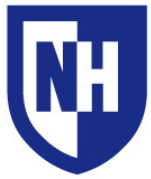

Granite State College at Manchester Learning Space Technology Manchester Rm: 101

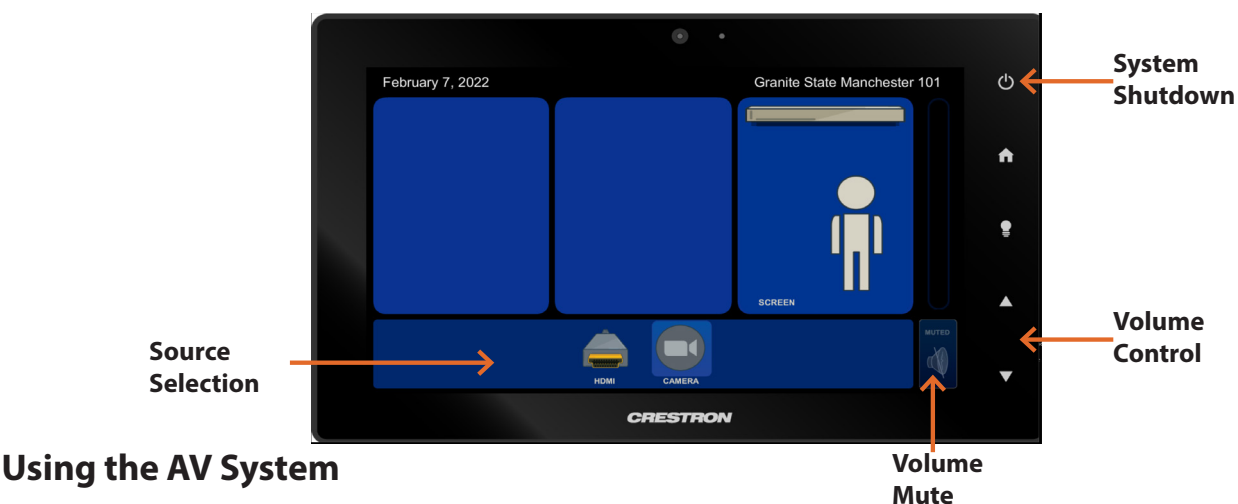

Use the audiovisual system in this classroom to project via the **HDMI** connection that can be used with your personal laptop or the in classroom **Instructor Windows Laptop**.

Touch to wake up the AV panel and select your source device. If the source device is powered on and connected, the AV system will turn on.

Your projection image will appear within 60 seconds.

When finished, log out of the installed computer *(if used)*, *then* press **System Shutdown** button to power off system

#### **Camera Modes and Angles**

*For camera and microphone connection you must use the provided USB cable*.

*Use the following selections within your application:*

*Camera -* **####-INOGENI QUIK-SDI** *(rear tracking)* **/ Mini USB** *(front wide-shot camera) Microphone -* **Dante USB I/O Module** *Speakers -* **Crestron (Intel(R) Display Audio)**

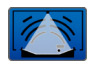

Wide Angle Mode

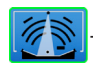

Motion Tracking Mode

Focused Area Mode

*You can change the camera's pan and tilt by tapping within the camera source screen.*

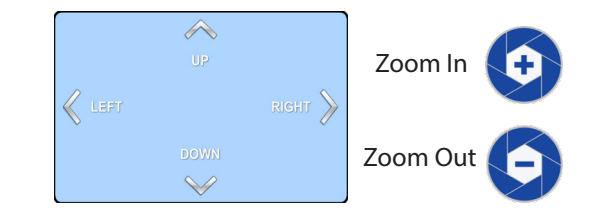

*Rooms may contain both Front and Rear mounted cameras. Whiteboard presets indicated by numbers Zoom Application Knowledgebase: 2358*

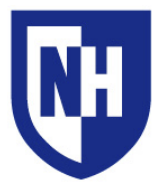

## Laptop Troubleshooting

If your device requires a display adapter to connect to the provided HDMI or VGA cable, connect the HDMI or VGA cable to the adapter *first*, *then* connect the adapter to your device. Select the HDMI or VGA source button on the AV touch panel.

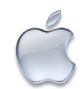

# Mac Laptop Troubleshooting

### **Video Mirroring**

Mirroring displays the same image on each display.

Connect adapter to cable, then adapter to laptop. From the Apple  $(\bullet)$  menu, choose System Preferences. Choose Displays. Click the Arrangement tab. Enable (check) "Mirror Displays" in the bottom-left corner.

### **Changing Display Color Profile**

Color Profiles control the color balance and contrast levels for a display.

From the Apple  $(\triangle)$  menu, choose System Preferences. Choose Displays. Click the Color tab. Select a color profile from the list on the left. Click through the profiles and select the one that looks the best.

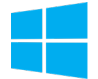

## Windows Laptop Troubleshooting

#### **Duplicating Displays**

Duplicating displays the same image on each display.

Press and hold the Windows key + P. In the window that appears, select Duplicate.

### **Changing Display Color Profile**

Color Profiles control the color balance and contrast levels for a display.

Click the Start button, and then click Control Panel. In the search box, type color management, and then click Color Management.

Click the All Profiles tab, and then click Add. Locate and select the new color profile, and then click Add. Click Close.

#### **Audio Settings**

It may be necessary to select the correct Sound Output settings.

From the Apple  $(\triangle)$  menu, choose System Preferences. Choose Sound. Click the Output tab. If using HDMI, select HDMI as the output. If using VGA, select Headphones as the output.

### **Change Display Resolution**

Display resolution determines the size of text and objects on your screen.

Connect adapter to cable, then adapter to laptop. From the Apple  $(\triangleleft)$  menu, choose System Preferences. Choose Displays. Click the Display tab. Select the Scaled button. Select the highest resolution in the list.

#### **Audio Settings**

It may be necessary to select the correct Sound Output settings.

Click the Start button, and then click Control Panel. Click Sound Settings. If using HDMI, select HDMI as the Sound Output. If using VGA, select Headphones as the Sound Output.

### **Change Display Resolution**

Display resolution determines the size of text and objects on your screen.

Right-click on the desktop and choose Screen Resolution. Set the screen resolution to the highest setting available.